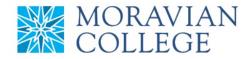

## HOW TO LOGIN

- 1. Go to: https://selfservice.ascentis.com/MoravianCollege
- 2. Type in Net ID username and password (This is the username and password you use to log into the computer. Your network ID is either your 'me' account or your last name first initial)

| Company                        |
|--------------------------------|
| Moravian College               |
| User ID                        |
| mascotm                        |
| Forgot user ID?                |
| Password                       |
| ••••••                         |
| Forgot password?               |
| Login                          |
| Login                          |
| First time user? Sign up here. |
|                                |

## 3. Click on "Login"

| Company                    |      |   |  |
|----------------------------|------|---|--|
| Moravian College           |      |   |  |
| User ID                    |      |   |  |
| mascotm                    |      |   |  |
| Forgot user ID?            |      |   |  |
| Password                   |      |   |  |
| •••••                      |      | 7 |  |
| Forgot password?           |      | _ |  |
| Login                      |      |   |  |
| Logini                     |      |   |  |
| First time user? Sign up h | ere. |   |  |

Should you require assistance using these instructions or employee self-service in general, please contact <u>HR@moravian.edu</u> or call 610-861-1527.

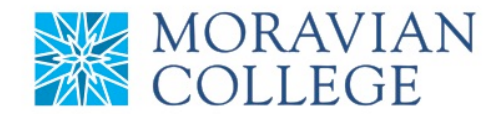

## 4. You now have access to your employee self-service

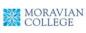

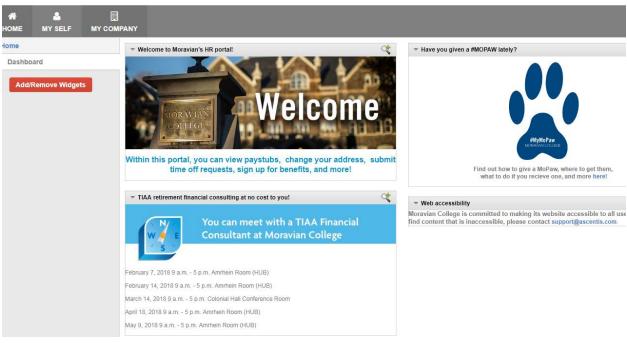